# **MultiBoot**

- Objet : Mise en place de deux systèmes d'exploitation sur une machine ayant "Un" seul disque dur.
- Niveau requis : [débutant,](http://debian-facile.org/tag:debutant?do=showtag&tag=d%C3%A9butant) [avisé](http://debian-facile.org/tag:avise?do=showtag&tag=avis%C3%A9)
- Commentaires : installation de plusieurs systèmes d'exploitation sur le même poste.
- Débutant, à savoir : [Utiliser GNU/Linux en ligne de commande, tout commence là !](http://debian-facile.org/doc:systeme:commandes:le_debianiste_qui_papillonne)  $\bigcirc$
- Suivi :

[à-tester](http://debian-facile.org/tag:a-tester?do=showtag&tag=%C3%A0-tester)

- Création par **& DossXX** le 15/05/2012
- Testé par … le …
- Commentaires sur le forum : [c'est ici](https://debian-facile.org/viewtopic.php?id=5449)<sup>[1\)](#page--1-0)</sup>

# **Description rapide**

Vous avez envie de vous essayer au monde du "Libre". Mais pour de vrai, pas avec une énième versions en "Live CD". Mais pour ce faire, vous ne souhaitez pas pour autant supprimer complètement le système que vous utilisez quotidiennement, d'abord professionnellement et ensuite par habitude. Donc nous allons, NON !!! Vous allez installer un Dual-Boot<sup>2</sup>. Si vous suivez correctement ce tutoriel, sans sauter les étapes, il ne devrait y avoir aucun problème. Nous parlerons ici d'un "Dual-Boot, sur une machine qui ne possède qu'un seul disque dur.

C'est parti ?

Ha oui, dernière chose, je vous conseille de lire entièrement le "tuto" avant de vous attaquez à votre disque. Si il y a des points qui vous semblent "flous", demandez de l'aide sur le forum. Il y aura certainement quelqu'un pour vous apportez son aide, cela avant d'avoir commis l'irrémédiable. So, let's go!

# **I - Préparation des Outils**

### **CloneZilla**

- Alors, pour plus de sécurité et pour pouvoir revenir en arrière, chacun est "Libre"  $\ddot{\mathbf{G}}$ . Il vous faudra créer une "Image Disque" et non pas une "Image Partition".
- le vous conseille d'utiliser le soft ["CloneZilla"](http://clonezilla.fr/) et de suivre ce : [Tuto](https://www.malekal.com/clonezilla-tutoriel-clonage-de-disque/)
- Vous aurez ainsi la possibilité de revenir à l'identique. Et de ne perdre aucune données y compris le MBR<sup>[3\)](#page--1-0)</sup> et la Table de Partitions.
- Compter environs 3h30, 4h00 pour un disque dur de 320 Gio. À partir de maintenant, vous pouvez reprendre une activité normale.
- Petite précision ne vous attaquez jamais à ce genre de manipulation par temps orageux…

### **GParted**

- **Ensuite il vous faut également une Iso<sup>[4\)](#page--1-0)</sup> de [GParted,](http://gparted.sourceforge.net/livecd.php) ce lien suivant pour vous expliquez son** fonctionnement de base [Tuto-GParted](http://gparted.sourceforge.net/display-doc.php?name=help-manual&lang=fr). Ensuite des informations supplémentaires mais en V.O !!! : [là,](http://gparted.org/display-doc.php?name=gparted-live-manual#gparted-live-copying-files-to-other-media) pour entre autre faire des "Impression d'écran" toujours utile si vous avez un problème et que vous souhaitez avoir de l'aide via un forum, il est souvent plus facile de montrer que d'expliquer.
- Sinon, pour faire simple, GParted va vous permettre de découper votre disque dur afin de faire de la place à votre Debian.

CAUTION: Editing partitions has the potential to cause LOSS of DATA.You are advised to BACKUP your DATA before using GParted.

ATTENTION: Éditer les partitions est une cause potentielle de perte de données. Il est conseillé de faire une sauvegarde de vos données avant d'utiliser GParted.

### **UNetbootin**

- Plutôt que de graver des CD<sup>15</sup>, procurez-vous : [UNetbootin](http://unetbootin.sourceforge.net/) pour utiliser CloneZilla. Il vous servira par la suite pour GParted et également à installer votre Debian avec ce lien : [MANUEL:CREER](https://debian-facile.org/doc:install:usb-boot) [FACILEMENT UNE CLE USB LIVE.](https://debian-facile.org/doc:install:usb-boot)
- L'idéal serait d'avoir trois clé usb et de les préparer immédiatement. Pourquoi !!! pour ne pas ré-écrire sur votre Windows suite à la dé-fragmentation qu'il va falloir faire.

### **MyDéfrag**

- Donc il vous faudra également un utilitaire de dé-fragmentation MyDéfrag est celui que j'utilise, mais à vous de voir.
- Pour la dé-fragmentation ave[cMyD](http://www.mydefrag.com/Manual-DownloadAndInstall.html) par exemple, bien plus efficace que celui de Windows. Vous faîtes d'abord une analyse pour avoir une idée de la fragmentation et ensuite vous lancez celleci.
- L'analyse ne dure pas longtemps et l'image s'affiche relativement vite. Par contre la dé-fragmentation, elle, est en fonction de la taille des données présente sur votre disque dur.

Et du "Chaos" qui y règne.

Vous n'aurez jamais ce genre de manipulation sous "Linux". La gestion des fichiers y est différente.

### **Sauvegarde du MBR**

Pour plus de sécurité vous pouvez également utiliser un logiciel de sauvegarde pour le Master-Boot-Record, bien qu'il soit déjà dans l'image disque que vous allez créer, pour cela je vous

renvois vers le site de l'excellent [korben](http://korben.info/comment-sauvegarder-reparer-et-restaurer-sa-mbr.html) vous trouverez sur cette page une sélection qu'il propose.

- Il est également possible de le faire via les outils que propose [poloastucien](http://poloastucien.free.fr/)
- On peut également le faire via Windows. Voir au bas de la page pour une récupération.
- Je vous conseille cette page à titre d'information [MBR](http://fr.wikipedia.org/wiki/Master_boot_record)

### **Contrôle des Logiciels**

• Nous ne sommes jamais trop prudent. Certaines personnes passent du temps pour proposer des logiciels "Libres" et propres, qu'elles développent afin d'en faire profiter tout le monde. Mais d'autres par contre ne font pas cela pour le bien. Mais pour servir une autre cause. Bien souvent la leur. Ou celles de Concepteurs/Vendeurs de pack "Anti-Truc-Muche" suite à une "Vérolisations" sévère. Donc pour vous prévenir d'une grosse galère avant d'avoir commencé quoi que ce soit. Une vérification de la somme MD5 ou SHA1 des logiciels et images que vous avez récupérer sur la toile serait un bien pour vous et votre machine.

Au final, Vous, pas de sueur froide, votre machine, pas de plantage. Tout le monde y gagne un ioli  $\ddot{\mathbf{\Theta}}$  .

- Les choix sont multiples, mais on m'a soufflé celui-ci : FCIV ou File Checksum Integrity Verifier : **[Microsoft](http://support.microsoft.com/kb/889768)**
- L'utilisation n'est pas bien compliqué. Mais il ne marche que pour Windows 2000, Windows XP et Windows Server 2003.
- Une recherche sur Google ou cet article chez CCM vous serviras bien [md5sum](http://www.commentcamarche.net/faq/41-md5sum-verifier-l-integrite-des-telechargements)
- Debian par ex : pour les images de CD et de DVD, un fichier MD5SUM est disponible dans le même répertoire que les images.

#### **Pour résumer :**

- Vous récupérez les images et utilitaires à utiliser.
- Vous vérifiez leurs intégrités via la somme MD5 ou SHA1 connus depuis le site du soft.
- Vous préparez vos support usb.
- Vous téléchargez l'Iso de CloneZilla sur C:.
- Vous insérez l'Iso sur la clé usb via UNetbootin (regardez les impressions d'écrans pour GParted ci-dessous et adaptez le pour CloneZilla).
- UNetbootin travaille pour vous.
- Vous redémarrez à partir de la clé (Choix du démarrage à partir du Bios<sup>[5\)](#page--1-0)</sup> (F2, F6, F7...Vous pouvez "voir" la touche ou la séquence de touches en général au début du démarrage de votre machine, souvent au bas de l'écran à gauche). Il faut "Tapoter" la touche en question au démarrage de la machine. Sinon un lien pour certaines machines et Bios [là](http://www.commentcamarche.net/faq/18870-configurer-proprement-la-sequence-de-demarrage-dans-le-bios) ou encore et bien sûr [Google](http://Google.fr)) et effectuez votre Image Disque.

La seule chose à laquelle il faut faire attention!!! est le choix du disque que vous montez/sélectionnez.

Il faut évidemment choisir le disque de réception, fiez vous à la taille de celui-ci pour le sélectionner, il est probable qu'il se nomme "sdb" si vous n'avez qu'un seul disque dur sur votre machine.

Attention!!! une carte "SD" est considérée comme un disque. Il est mieux de retirer ces supports!

Matériels requis : 1 Disque Dur externe, pour recevoir l'Image Disque de votre système actuel ( vous n'allez pas l'enregistrer sur la machine de votre nouvelle installation…), clé USB (1 Gio c'est bien).

**III - Tri des Fichiers, Nettoyage et Optimisation**

Première chose à faire dans cette partie avant quoi que ce soit sur votre disque dur. Déplacer les données que vous avez sur la partition D: pour les mettre soit sur C: soit un support externe. Une fois vos choix faits et que plus rien ne se trouve sur D: Exécuter une dé-fragmentation complète de la partition C:. Et pour D: ??? me diriez vous. Pas besoin on va l'effacer... $\bigcirc$ Pour le cas ou vous auriez en plus des deux partitions C: et D: de Windows, 1 recovery et 1 EFI<sup>6</sup> ou UEFI<sup>[7\)](#page--1-0)</sup> la question ne se pose même pas. OBLIGATOIRE!

# **II -Création d'une clé de Boot**

Donc, après avoir téléchargé les Iso<sup>is</sup> dont vous avez besoin, il faut créer le support de boot. Comme mentionné plus haut cet exemple est également valable pour la création du support CloneZilla. Après avoir lancé UNetbootin vous devriez avoir cette fenêtre, celle du premier plan, bien sûr. Vous validez le bouton "DiskImage" (en général choix par défaut) puis suite à l'appui sur le bouton "2" vous naviguez jusqu'au répertoire ou se trouve le fichiers Iso.

### Vous sélectionnez votre Iso/image dans le répertoire (un double clic dessus fonctionne aussi).

Après avoir choisi, l'Iso celle-ci se retrouve dans la boite. Mais rien n'est encore fait.

Vous allez maintenant sélectionner le support de réception pour créer l'image. Ici la clé est définie par Windows en E:. Pour vous il est fort probable que ce soit différent. Vous sélectionnez la "lettre" de votre clé via la boite "Dé-roulante".

 $\pmb{\times}$ 

Après avoir validé votre choix la création débute. Pour vous c'est terminé. Maintenant UNetbootin fait son job.

 $\pmb{\times}$ 

 $\pmb{\times}$ 

Voilà. Fini, pas compliqué.

### $\pmb{\times}$

## $\pmb{\times}$

 $\pmb{\times}$ 

Comme dans cet exemple ci-dessous:

### $\pmb{\times}$

Nous ne pouvons avoir que 4 partitions primaires, 3 primaires et 1 étendue, ou encore 1 primaire et 3 étendues qui elles peuvent en contenir jusqu'à 60 de type logique.

Mais une Debian classique ne peut en gérer/monter que 20 (suivant le type de disque, mais c'est une autre histoire).

Dans notre cas 3 suffiront la / ou racine, le /home et la Swap, qui est une extension physique, pour créer de la mémoire virtuelle.

Et c'est ce que vous allez faire.

Ci-dessous une vue finale d'une machine ayant deux systèmes d'exploitation à partir de Windows. Windows ne voit pas le système de fichier de Linux et donc interprète la partition "Étendue" comme des "Primaires"

#### Ci-dessous la vu avec GParted une fois le partitionnement fait. Respectivement sda3 = RECOVERY et  $sda4 = EFI.$

 $\pmb{\times}$ 

 $\pmb{\times}$ 

 $\pmb{\times}$ 

Vous lancez une analyse pour C:

Vous pourrez consulter un rapport d'analyse.

#### $\pmb{\times}$

Pour la dé-fragmentation choisissez "System disk Monthly" c'est un peu long mais indispensable.Toujours pour C: bien sur.

"Vous pouvez reprendre une activité normale"  $\bigoplus$ 

Au final votre image ne doit pas avoir d'espace entre les fichiers, hormis une zone en rouge et taguée "Non déplaçable" au milieu de la partition.

Votre image doit être d'un seul tenant.  $\bigcirc$  enfin, avec pratiquement pas d'espace entre les données.

Suite à cela exécuter un contrôle du disque dur. Appuyer simultanément sur les touches

#### Windows + r

(Touche Windows = Touche avec Logo ) une boite de dialogue s'ouvre, vous tapez

cmd

suivie de "Entrée" et une fenêtre sur fond noir apparaît avec cette ligne :

C:\windows>

Vous tapez :

chkdsk C: /F /V /R

suivi d'un "Entrée" sur votre clavier.

Les options : /F Corrige les erreurs sur le disque, /V Affiche les messages de nettoyage et /R Localise les secteurs défectueux et récupérer les informations lisibles.

Vous aurez besoin de redémarrer pour faire ce contrôle. Windows ne peut vérifier un disque qui est monté.

# **IV - Faire de la place à votre Debian**

GParted permet de manipuler très simplement les partitions ©smolski. Première chose à faire, installer GParted sur une clé usb via UNetbootin. Vous savez faire… Vous bootez/démarrez sur celleci. Ça aussi, si vous en êtes là, c'est que ça roule.

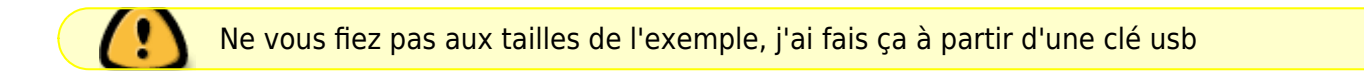

La configuration du clavier = Don't touch a keymap  $<$ Ok $>$ 

#### $\pmb{\times}$

La configuration de la langue = 08 <Entrée> (entrez ce choix pour Français)

#### $\pmb{\times}$

La configuration graphique choix  $= 0$  < Entrée > (pour une interface graphique)

#### $\pmb{\times}$

Si l'environnement graphique ne se charge pas, saisissez :

forcevideo

Le bureau se monte et vous avez plusieurs icônes : Clic sur GParted, il scanne vos disques, et vous montre une image avec plusieurs partitions,

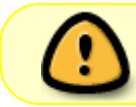

vérifiez que vous êtes bien sur le bon disque : "sda" en général. Avec la boite combo sur le côté haut droit.

Logiquement les partitions sont au format "NTFS", de plus, si vous avez une machine récente vous

#### aurez ces deux fameuses partitions RECOVERY et EFI ou UEFI.

#### $\pmb{\times}$

Sélectionnez la partition à supprimer soit D:, puis d'un "clic droit" ou via le "Bouton Trash" supprimer la. Dans la fenêtre inférieure s'inscrit l'opération en attente, rien pour le moment n'est effectif.

#### $\pmb{\times}$

Si vous souhaitez récupérer un peu de place pour Windows, votre partition C: en l'occurrence, il faudra sélectionner celle-ci et choisir l'option re-dimensionner "clic droit ou Barre d'outils". Soit vous entrez la taille en Mo, soit vous utilisez la barre qu'il suffit de déplacer.

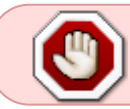

Agrandissez ou réduisez la taille toujours en partant de la droite, ne déplacez jamais votre partition.

Pour cela il vous suffit de saisir, à l'aide de la souris, le bord droit de la partition, la flèche à l'extrémité vous permettra ainsi à vous déplacer à la taille que vous souhaitez. Petit aide mémoire pour convertir la taille de vos disque.

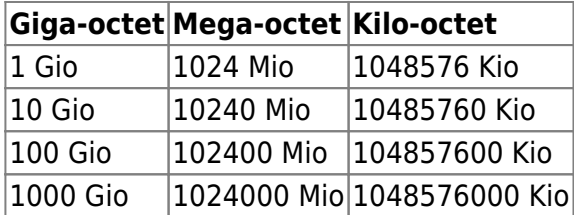

Il y a ce lien [là](http://www.docmemo.com/informatique/unitesinf.php) qui m'a grandement facilité la tache.

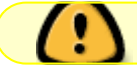

Réduisez ou Agrandissez toujours à partir de la zone "Espace Libre Suivant"

 $\pmb{\times}$ 

 $\pmb{\times}$  $\pmb{\times}$ 

Appuyer ensuite sur le bouton "Apply" et l'opération démarre.

Valider et appliquer les changements, la coche verte en haut à droite. C'est tout. :) Pas besoin de formater la partition ou quoi que ce soit d'autre. Vous quittez GParted normalement et un double clic sur l'icône "Exit" du bureau pour quitter et faire un reboot. N'oubliez pas de retirer la clé, sinon vous repartez pour un tour. ;)

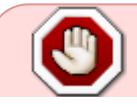

Pour info. Bien que toutes les opérations puissent être traités en une seule fois. Personnellement j'exécute les jobs l'un après l'autre. Il m'est déjà arrivé d'avoir un gel

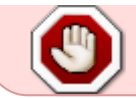

de l'appli. Rien de grave il suffit de redémarrer via un "Hard-Reboot"<sup>[8\)](#page--1-0) [9\)](#page--1-0)</sup> pas très propre, mais pas le choix. Puis de reprendre les opérations

# **Récupération du MBR**

Démarrer avec le cd de Windows 7 et choisir réparer l'ordinateur, puis sélectionner : Outil en ligne de commande. Taper ceci :

bootsect/nt60 c:/mbr

suivie d'un :

bootrec /FixMbr

Si le système d'exploitation n'apparaît pas lors du démarrage, il faut d'abord choisir : réparer le démarrage de l'ordinateur, avant d'utiliser la ligne de commande.

### **Seven sur une clé usb**

- Pour ceux qui n'auraient pas de cd il existe une solution pour mettre une image de Seven ou XP sur clé usb.
- Vous devez posséder une clé d'au moins 4 Go. Celle-ci sera formatée au format NTFS. Attention toutes les données présente seront effacés.
	- 1. Récupérez l'outil Windows 7 USB/DVD Download Tool à partir du site de Microsoft.[là !](http://www.microsoftstore.com/store/msstore/html/pbPage.Help_Win7_usbdvd_dwnTool)
	- 2. Installez cet outil sur votre machine.
	- 3. Démarrez l'outil.
	- 4. Ensuite vous devez indiquer le chemin vers l'image ISO d'installation de Windows7. (souvenez vous UNetbootin)
	- 5. Sélectionner "Périphérique USB" ou "USB Device".
	- 6. Ensuite, sélectionnez votre clé dans la liste déroulante.
	- 7. Cliquez sur "commencer la copie" ou "Begin Copying".

Votre clé USB est maintenant bootable et prête a vous permettre la récupération de Windows7.

### **Asus Eeepc**

Pour les machines Asus de la famille Eeepc. Le redémarrage de la machine se fait via la touche F9 vous vous retrouverez donc sur la partition "RECOVERY".

# **Remerciements**

Pour leurs aides, re-lectures, humours, encouragements, élagages,etc,etc…

- Lætitia
- paskal
- bendia
- $\cdot$  vrms33
- smolski
- Ghost
- phreg
- martin mtl
- MaTTuX
- Tous les autres.
- [Wikipédia](http://fr.wikipedia.org/wiki/Wikip%C3%A9dia:Accueil_principal) Pour les informations ci-dessous.

[1\)](#page--1-0)

N'hésitez pas à y faire part de vos remarques, succès, améliorations ou échecs ! [2\)](#page--1-0)

Le multiboot est un terme informatique qui désigne la possibilité d'installer sur un même ordinateur plusieurs systèmes d'exploitation et de choisir l'un d'eux lors du démarrage de l'ordinateur. Exemple : un multiboot Windows/Linux. Les logiciels permettant un multiboot sont appelés chargeurs d'amorçage (en anglais Boot loader). Le multiboot sert aussi à choisir l'un ou l'autre noyau pour une même distribution.

[3\)](#page--1-0)

[9\)](#page--1-0)

La table de partitionnement basée sur le MBR est situé dans le MBR lui-même, qui, dans le cas d'un système utilisant BIOS, contient aussi le programme de démarrage du système. [4\)](#page--1-0)

De l'anglais "International Standards Organisation", c'est un organisme mondial ayant pour but de définir des normes dans différents domaines.Ce terme est utilisé en informatique pour la réunion en un seul fichier de nombreux autres fichiers. [5\)](#page--1-0)

Le Basic Input Output System (BIOS, en français : « système élémentaire d'entrée/sortie ») est, au sens strict, un ensemble de fonctions, contenu dans la mémoire morte (ROM) de la carte mère d'un ordinateur, lui permettant d'effectuer des opérations élémentaires lors de sa mise sous tension, par exemple la lecture d'un secteur sur un disque. Par extension, le terme est souvent utilisé pour décrire l'ensemble du micrologiciel de la carte mère. [6\)](#page--1-0)

Les systèmes basés sur Linux sont capables de gérer l'EFI au boot depuis 2000 en utilisant le chargeur d'amorçage Elilo. Il peut être utilisé par les plates-formes IA-64, IA-32 et offre une prise en charge pour le x86-64 depuis juillet 2007. [7\)](#page--1-0)

La norme Unified Extensible Firmware Interface (UEFI, « interface micrologicielle extensible unifiée ») définit un logiciel intermédiaire entre le micrologiciel (firmware) et le système d'exploitation (OS) d'un ordinateur. Cette interface succède sur certaines cartes-mères au BIOS. Elle fait suite à EFI (Extensible Firmware Interface), conçue par Intel pour les processeurs Itanium. [8\)](#page--1-0)

pour cela, appuyer sur le "Bouton d'allumage de la machine en gardant la pression environs 30's, cela auras pour effet de vider la rom

EEPROM (Electrically Erasable Programmable Read Only Memory) sont effaçables et programmables

par l'utilisateur. Elles sont plus faciles à effacer que les EPROM car elles sont effaçables électriquement donc sans manipulations physiques.

From: <http://debian-facile.org/> - **Documentation - Wiki**

Permanent link: **<http://debian-facile.org/doc:install:dual-boot-2>**

Last update: **25/02/2019 22:37**

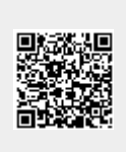